# The MAAP Online Interface's Main Functions - A step-by-step quide

## **1. Background, Data Security and Accessibility**

The Mitigation Action Assessment Protocol (MAAP) online interface, developed by the World Bank's Networked Carbon Markets (NCM) initiative, is a user-friendly and secure platform that enables users to assess, compare and benchmark the relative outcomes and risks of different climate actions. It aims to help decision makers develop and select more robust mitigation actions; track progress towards emission goals; and ultimately, facilitate transfer of mitigation outcomes in a network of liquid, scalable climate markets. The MAAP was originally developed as an excel-based tool in 2014, and has already been applied to 180+ mitigation actions globally. For further information, please visit the MAAP online interface's About page at: [https://maap.worldbank.org/#/about.](https://maap.worldbank.org/#/about)

All the data on the MAAP online interface is subject to the World Bank's Policy on Access to Information (AI). To find out more about the AI Policy, please visit: [http://www.worldbank.org/en/access](http://www.worldbank.org/en/access-to-information)-to-information. In addition, The information you entered in an assessment will be stored in the MAAP online interface's database, which is protected by a firewall. The information can only be accessed by you and the users with whom you shared the assessment. Once you choose to publish the assessment, the information can be viewed by all registered users, however, they cannot edit the assessment.

## **2. Register for an Account/Sign in**

#### *Figure 1: Register for an account or sign in*

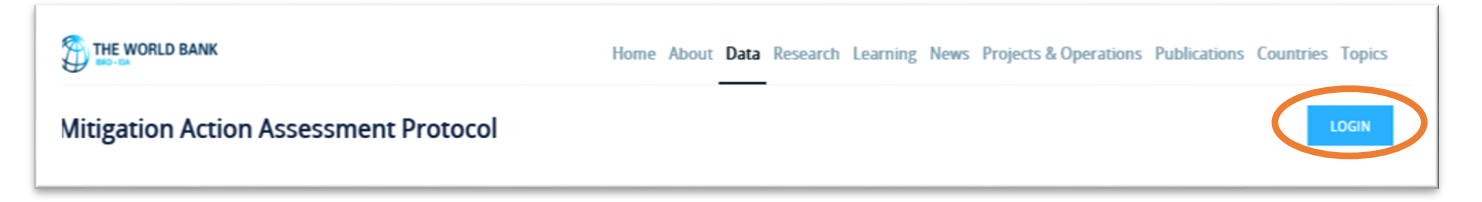

- 1) Click "LOGIN" on the upper right corner of the page (Figure 1);
- 2) There are two ways to create an account on the MAAP online interface:
	- a) Sign in with your existing social network account;
	- b) Or, click "Sign up now" on the lower right corner of the page, enter your email address and click "Send verification code". You will receive an email with the code shortly. Enter the code and click "Verify code". Once your email has been verified, you can proceed with entering your password, first name, last name, phone number and select a country. Then click "Create", and you are good to go;

#### *Figure 2: Review/update profile, sign out*

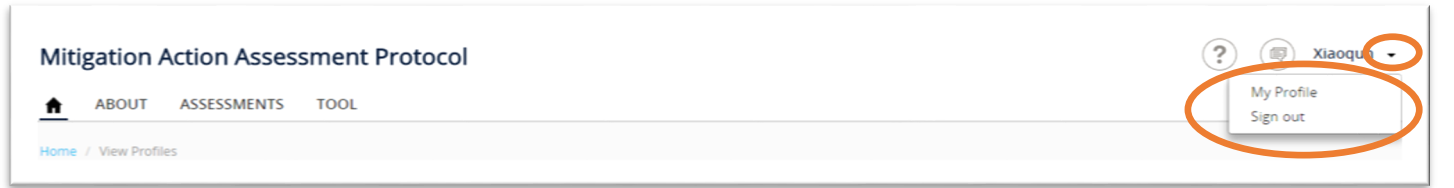

- 3) You can view/update your profile by clicking the triangle-shaped icon next to your name, on the upper right corner of the page, click "My Profile", select information that best describes you in the drop-down lists, and click "UPDATE" (Figure 2);
- 4) You can sign out by clicking "Sign out" (Figure 2).

#### **3. Create a New Assessment**

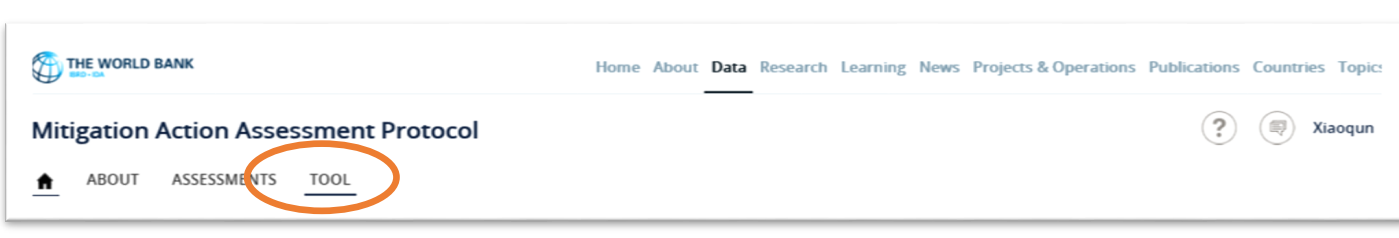

*Figure 3: Create a new assessment*

## **NEW ASSESSMENT** Name\* (i) Country\* (i) --Choose Options-- $\checkmark$ Sector\* (i) --Choose Options-- $\checkmark$ Ph<sub>se</sub>\* (i) -- Choose Options -- $\checkmark$ Jurisdiction Type\* (i) --Choose Options-- $\checkmark$ Jurisdiction Population\* (i)

## *Figure 4: Enter basic assessment information*

- Type of MA $\star$  (i) --Choose Options-- $\checkmark$ Relation to the Paris --Choose Options-- $\checkmark$ Agreement\* (i) Description (i) **SUBMIT** CANCEL
- 1) Click "TOOL" on the upper left corner of the post-login page (Figure 3);
- 2) Enter basic information in the pop-up window titled "NEW ASSESSMENT" (Figure 4);
- 3) Hover the mouse on the "i" incons for further information;
- 4) Click "SUBMIT" to create the new assessment;
- 5) You can always edit the basic information, please refer to Section 6: View List of Assessments.

#### **4. The Structure of an Assessment**

The MAAP is structured into four different modules that cover various assessment areas, and each assessment area includes a set of key indicators (Figure 5). The four modules included in the MAAP, as shown in Figure 6 below, aim to assess critical aspects of a robust mitigation action. Each module's assessment is independent from each other, thereby enabling users to add or remove modules based on their own interest and needs. The module's final score is based on the weights and scores that the users assign to the relevant key indicators and assessment areas.

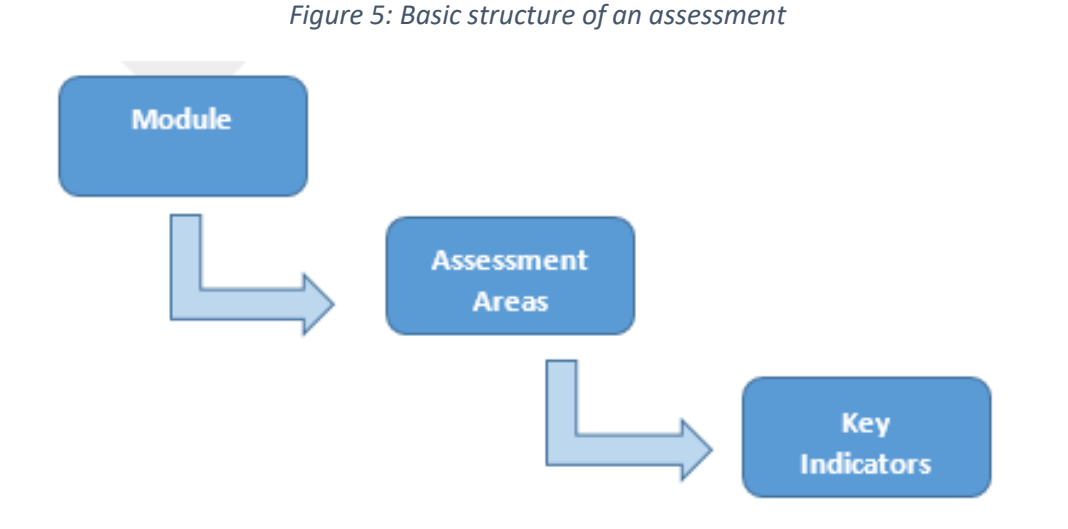

*Figure 6: The MAAP's modules and assessment areas*

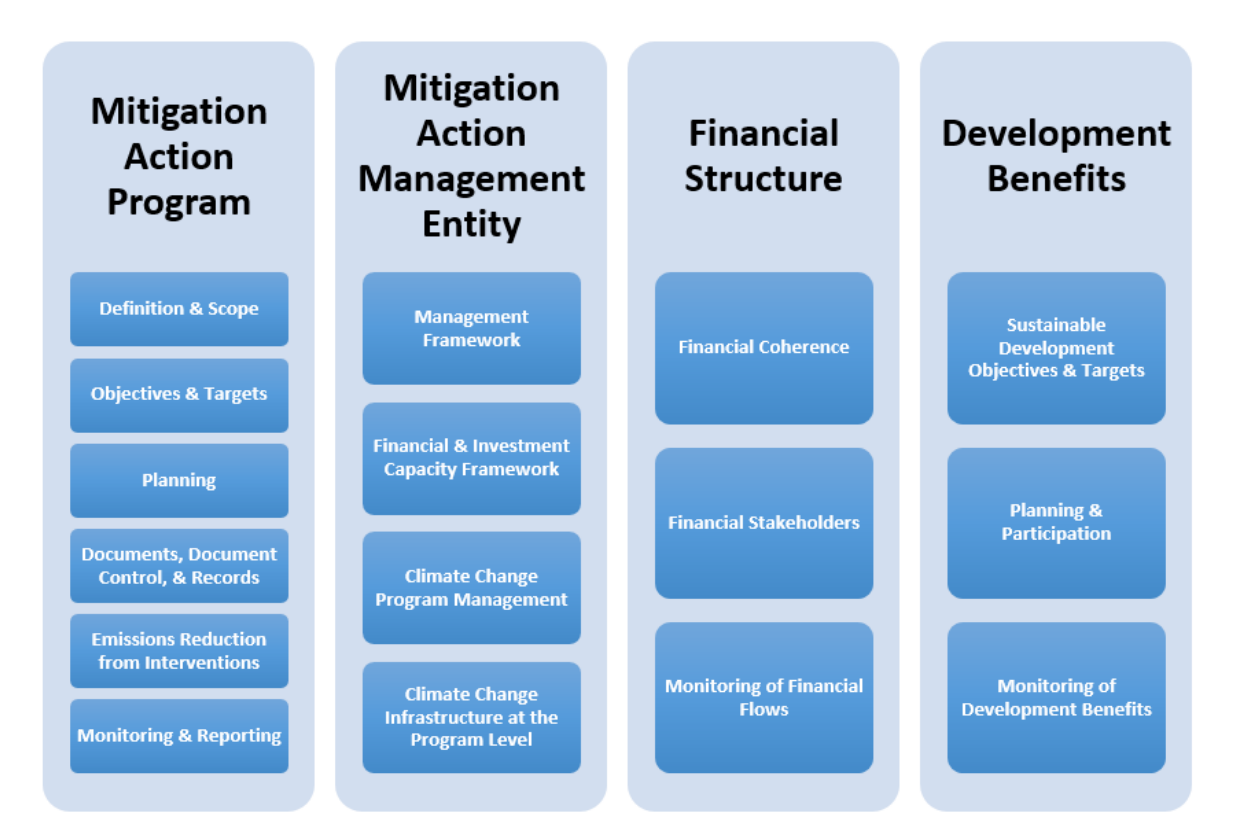

#### **5. Start the Assessment Process**

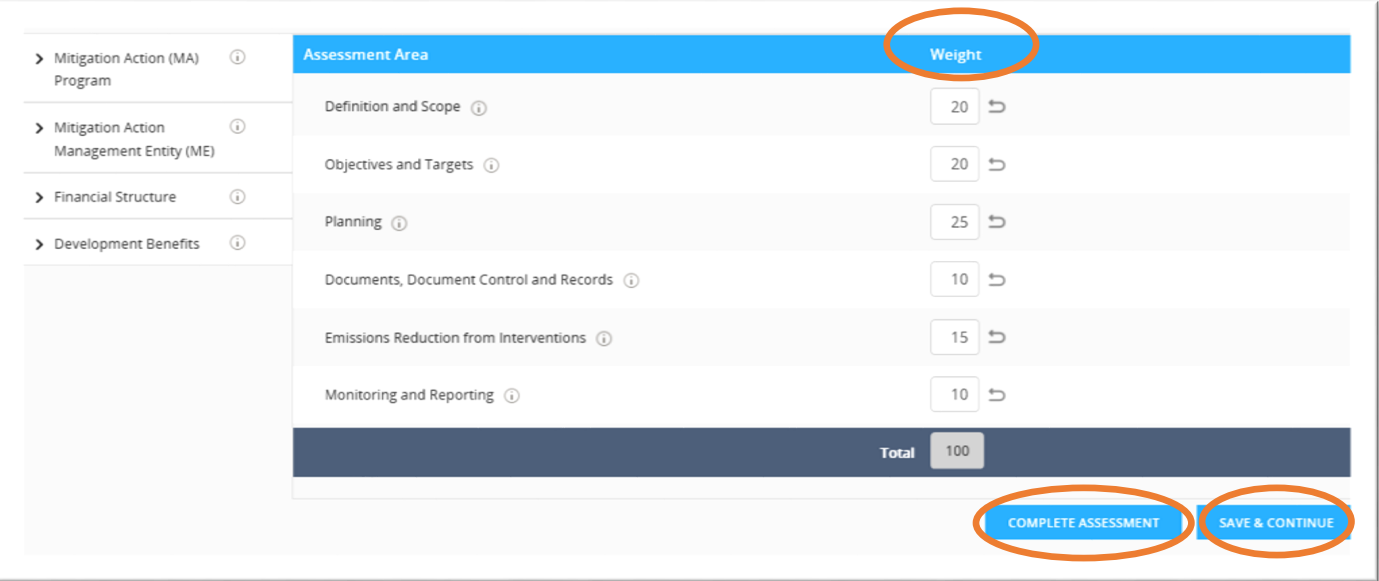

*Figure 7: Review/adjust assessment area weights*

- 1) Start the assessment with Module 1— "Mitigation Action (MA) Program". While Module 1 is required to complete an assessment, the other three modules are optional;
- 2) Review default weights for various assessment areas (e.g. Definition and Scope), change weights if preferred (Figure 7);
- 3) Click "Save & Continue" to save information entered and continue with the assessment;
- 4) Hover the mouse on the "i" icons for further information;

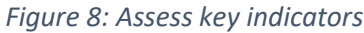

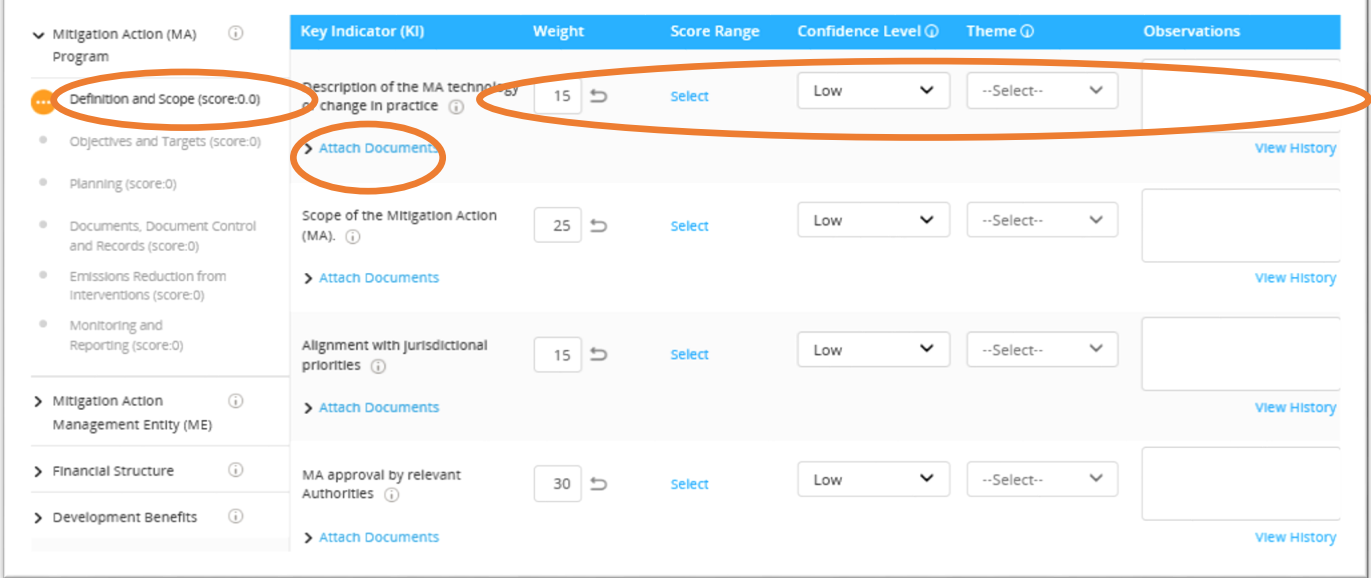

- 5) Review default weights for different key indicators (e.g. Description of the MA technology or change in practice), change weights if preferred (Figure 8);
- 6) Click "Select" to allocate score range for a key indicator (e.g. when the score range 60-100 is selected, the median 80 is used for the assessment), or enter a specific score (score/score range is required);
- 7) Select "Confidence Level" (does not affect the final assessment score);
- 8) Enter evidence/comments in "Observations" area (*required*), and attached documents (optional) to support your choice of weight allocation, score, and observation;
- 7) Click "Save & Continue" or click the menu bar on the left to move among modules and assessment areas;
- 8) Click "COMPLETE ASSESSMENT" to complete the draft assessment.

### **6. View List of Assessments**

#### *Figure 9: View list of assessments*

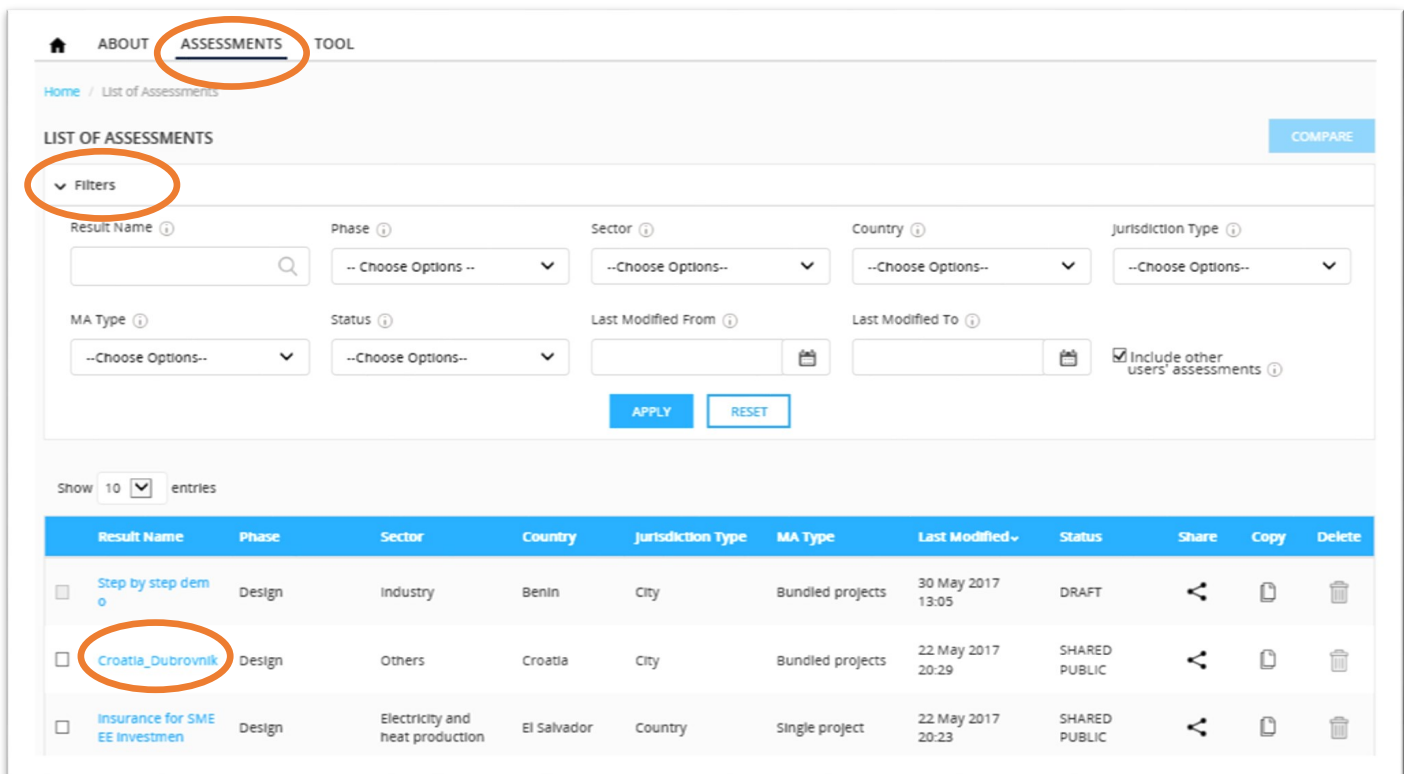

#### *Figure 10: Visualize assessments*

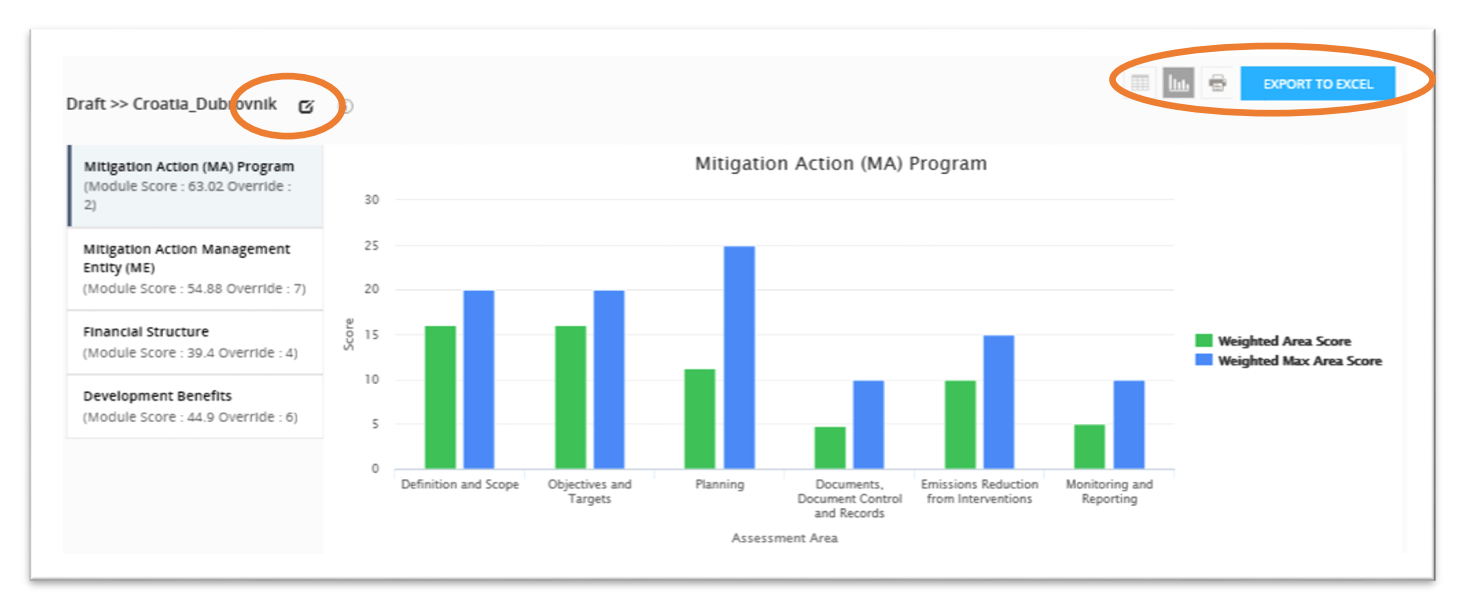

- 1) Click "ASSESSMENTS" on the upper left corner of the page to view a list of assessments you created, shared with you, or publically shared by other users (Figure 9);
- 2) Click "Filters" to filter assessments by a variety of criteria, e.g. phase, sector, country etc.;
- 3) Click on a specific assessment to view assessment details in table or graphs (Figure 10);
- 4) You can also click the edit icon next to the assessment title to edit the basic information of your assessment (Figure 10);
- 4) Click icons on the upper right hand corner to visualize assessment data in tables or bar charts, print results, and export data to an excel file (Figure 10)
	- a) Weighted Area Score = Assessment Area Weight \* Assessment Area Score
	- b) Weighted Max Area Score = Assessment Area Weight \* 100

## **7. Compare and Benchmark Assessments**

#### *Figure 11: Compare assessments*

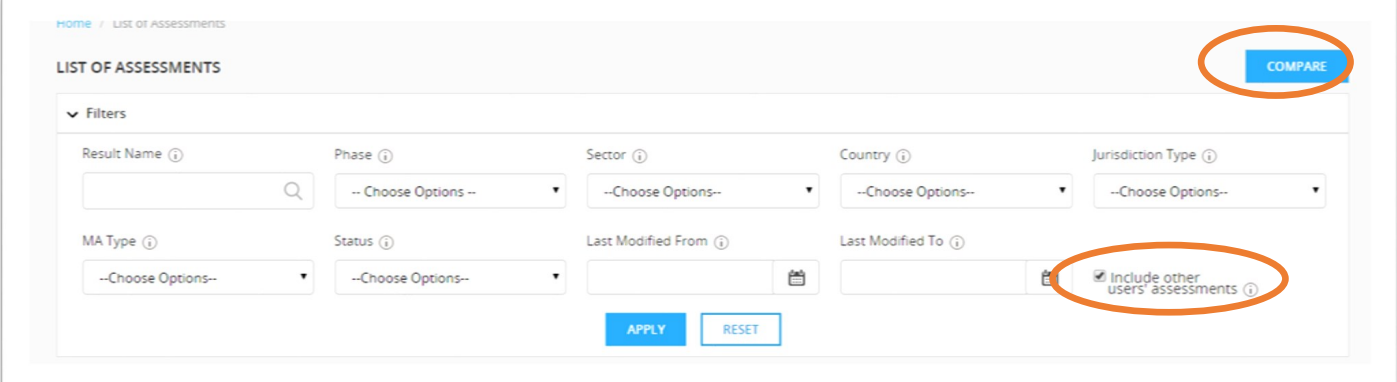

#### *Figure 12: Benchmark assessments*

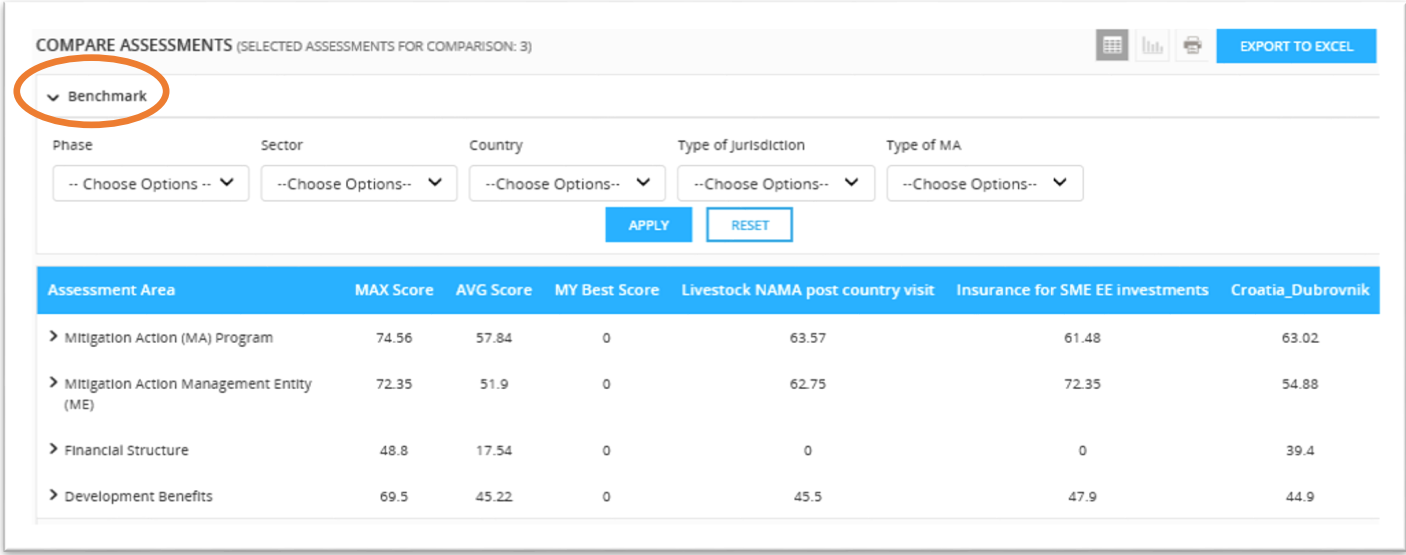

1) On the "LIST OF ASSESSMENT" page, select completed assessments, click "COMPARE" on the upper right hand corner; you can compare both your own results and results that have been shared with you. To view only your results, unclick the option in the filter "include other users' assessments" (Figure 11)

- 2) On the "COMPARE ASSESSMENTS" page, click "Benchmark" to benchmark the selected assessments by different criteria (e.g. phase, sector, country etc.) (Figure 12)
- 3) This function allows you to compare your assessments to the max and average score of all assessments created by all registered users, and the best score of all assessments created by you. By comparing your assessments to these benchmarks selected, you can identify key strengths of your climate action, as well as areas for improvement.
	- a) Overall Max Score: the highest score among all assessments created by all registered users on the MAAP Online Interface
	- b) Overall Average Score: the average score of all assessments created by all registered users on the MAAP Online Interface
	- c) My Best Score: the highest score among all assessments created by the user

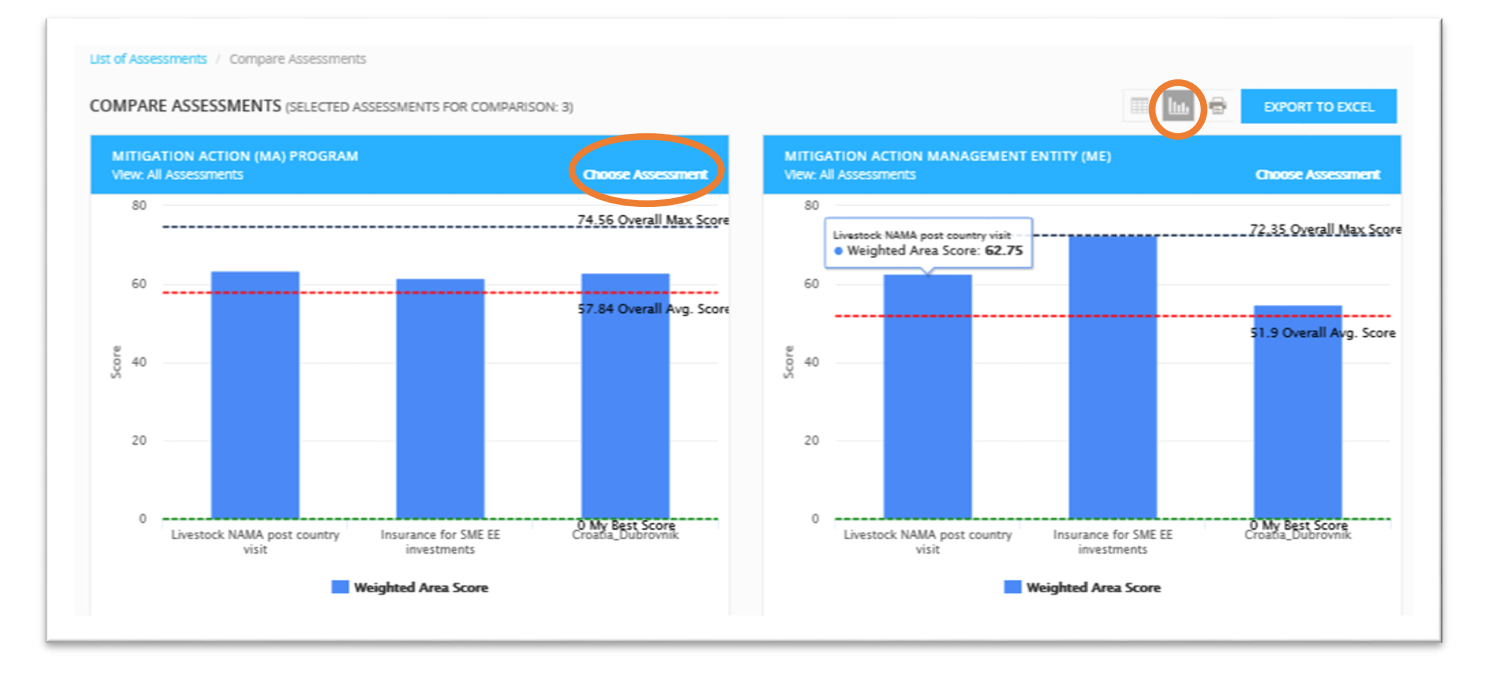

#### *Figure 13: Visualize comparison*

- 4) Click the data visualization icon on the upper right hand corner to view the comparison in bar charts (Figure 13); similarly, you can also click on the other icons to switch back to view the comparison in table, print the results, or export data to an excel file;
- 5) Click "Choose Assessment" to benchmark by module, assessment area, or key indicator (Figure 13). Note that depending on your selection under 'Choose Assessment', the Weighted Assessment Score could reflect Weighted Module Score, Weighted Assessment Area Score, or Weighted Key Indicator Score;
	- a) Weighted Module Score = Module Weight \* Module Score
	- b) Weighted Assessment Area Score = Assessment Area Weight \* Assessment Area Score
	- c) Weighted Key Indicator Score = Key Indicator Weight \* Key Indicator Score

## **8. Copy, Share Assess-**

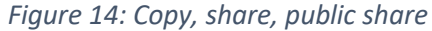

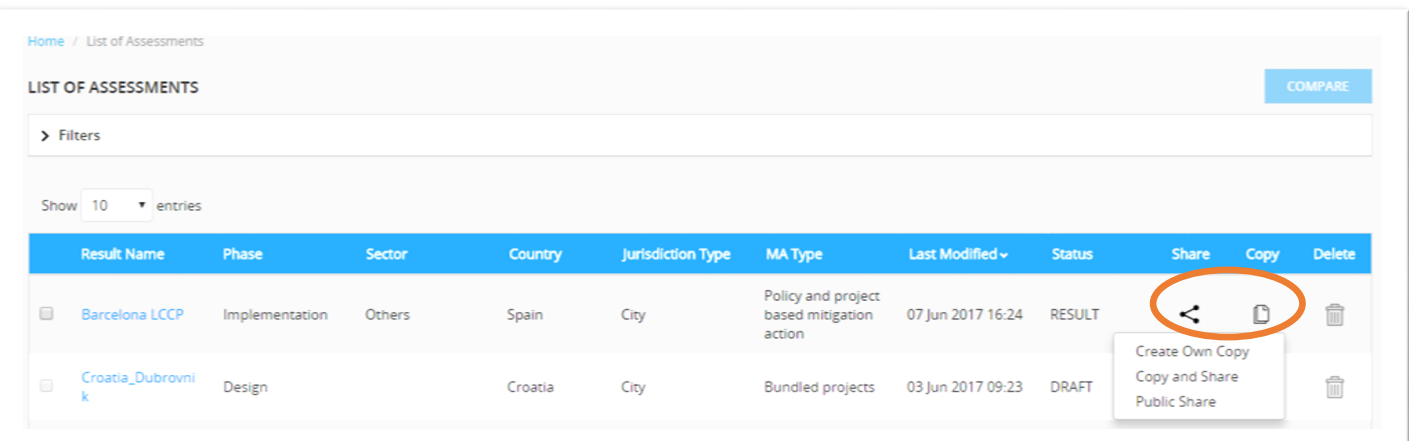

*Figure 15: Share and permission*

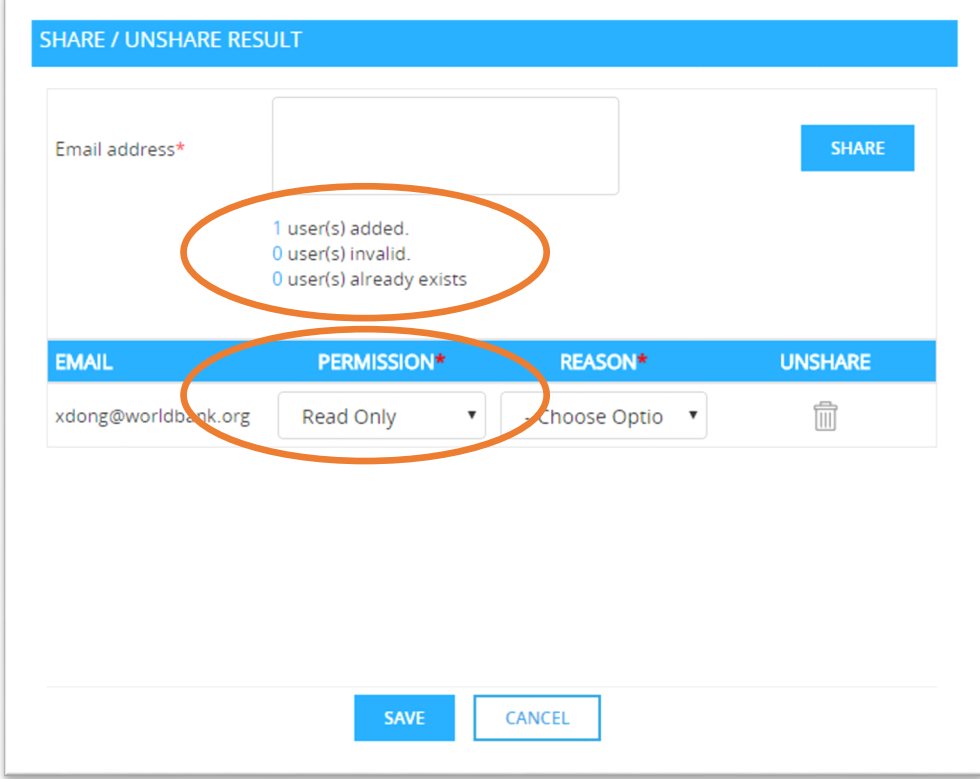

- 1) On the LIST OF ASSESSMENTS page, you can make copies of your own assessments by clicking the Copy icon. You can choose to share the copy with other registered user by clicking "Copy and Share", or share the copy with all registered users by clicking "Public Share" (Figure 14). The copy function can save you time when you want to create a new assessments with the same/similar assessment area/key indicator weights as those set for the original assessment;
- 2) To share your assessments with selected users, you can click the Share icon (Figure 14). Enter the email address of the user who you want to share the assessment with. The user should be registered in the MAAP online interface. The help texts on sharing status can be a helpful way to check whether a user is registered (Figure 15);
- 3) You can choose to allow the user to edit weights and/or score range from the PERMISSION drop-down list (Figure 15).